# Updating Beckhoff TwinCAT3 Backend Version

How to update Beckhoff TwinCAT3 on beckhoff PC

 $\bigotimes$  Difficulty Easy  $||\bigodot$  Duration 30 minute(s)

#### **Contents**

[Introduction](#page-0-0) Step 1 - Check the [current](#page-1-0) version Step 2 - [Download](#page-1-1) the XAR version from G Drive Step 3 - Run the [update](#page-1-2) Step 4 - [Reload](#page-1-3) the project Step 5 - Activate configuration Step 6 - Ensure the PLC code is [running](#page-2-1) **Comments** 

## <span id="page-0-0"></span>Introduction

The TwinCAT3 beckhoff systems have a special version of TwinCAT installed - the "Runtime" version XAR (eXtended Automation Runtime). This differs from the full"Engineering version XAE that is installed in the front end and camera PCs in that it is the bare bones of TwinCAT for machine running purposes. It does not have the Visual Studio editor in it.

The runtime version may need updating to 3.4024.xx to allow the latest front end and PLC code to work

### <span id="page-1-0"></span>Step 1 - Check the current version

On the desktop of the Beckhoff PC, right click the Twincat Icon in the taskbar and select"About Twincat..."

TwinCAT version is displayed. 3.4024.xx is needed

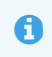

 $\bullet$  ...The .xx is the build number. Generally, all .xx will be compatible, they release a new build number for bug fixes but will change the main version number when it becomes incompatible

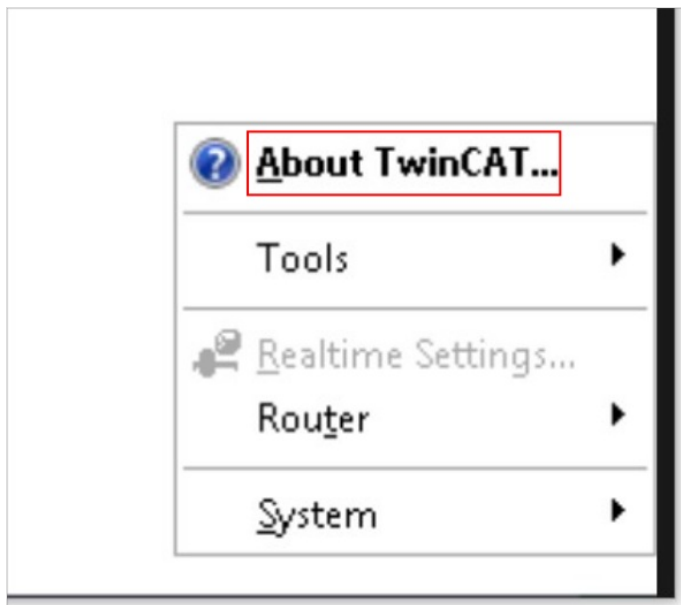

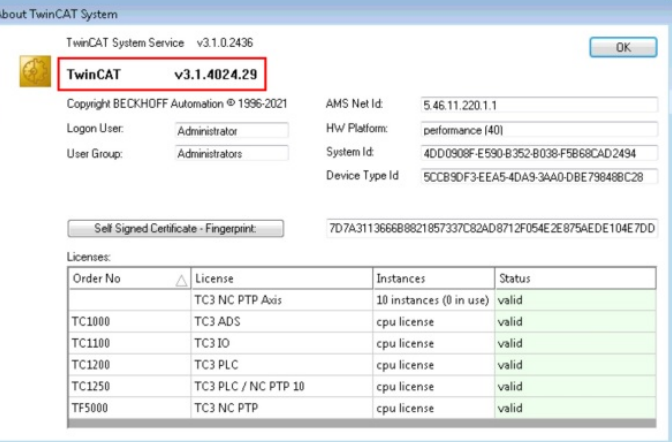

#### <span id="page-1-1"></span>Step 2 - Download the XAR version from G Drive

The XAR version, not the FULL version

Download it via teamviewer to the desktop of the Beckhoff PC you are updating

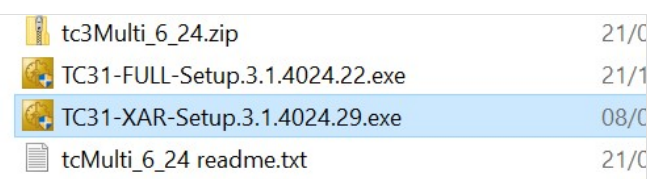

#### <span id="page-1-2"></span>Step 3 - Run the update

Double click to run the update Click on ok for all defailts and allow all software from Beckhoff

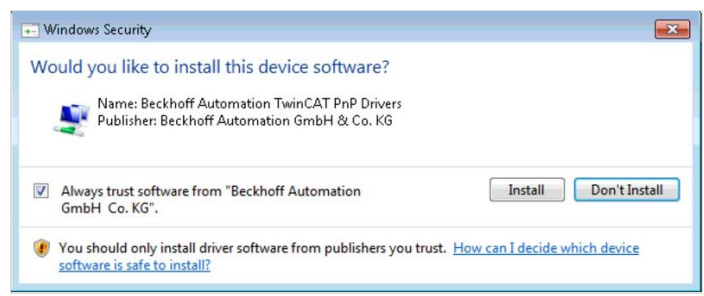

### <span id="page-1-3"></span>Step 4 - Reload the project

On the "visual Studio" Pc, restart visual Studio and reload the project.

The system may ask to update the Safety Project (if this is a TwinSAFEmachine). This is necessary.

#### <span id="page-2-0"></span>Step 5 - Activate configuration - Windows Security  $\mathbf{r}$ Would you like to install this device software? Name: Beckhoff Automation TwinCAT PnP Drivers<br>Publisher: Beckhoff Automation GmbH & Co. KG Always trust software from "Beckhoff Automation"<br>GmbH Co. KG". Install Don't Install You should only install driver software from publishers you trust. How can I decide which device software is safe to install?

### <span id="page-2-1"></span>Step 6 - Ensure the PLC code is running

Check the code is running by looking at the version contol file.

**1** ...If the code is not running, the number highlighted in the orange boxes (version number) will be 0.Correct running will show the first significant digits of the version number - in this case 6.4

If it is not running, restart thje PLC and reload the project and Activate configuration again

If this still does not work, contact Beckhoff or GG

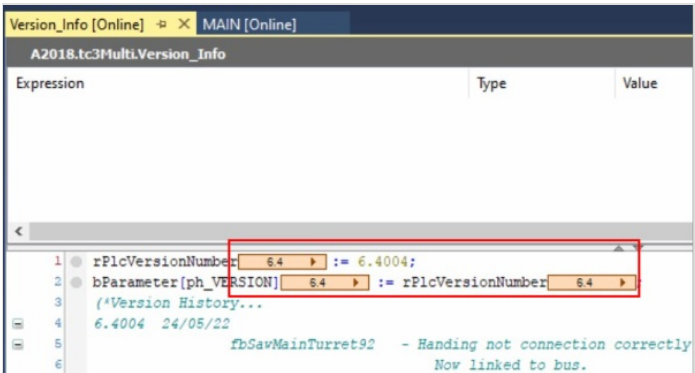